## **Anthony Raven Parents,**

**If you shop at Kroger please consider registering our school to receive a portion of your sales every time you shop at Kroger. The registration is easy using the instructions below. If you do not have a Kroger card please begin on the "How to Register a Digital Account" instructions. If you already have a Kroger card and know how to access your account through your mobile application or online please go to the section "Selecting an Organization".**

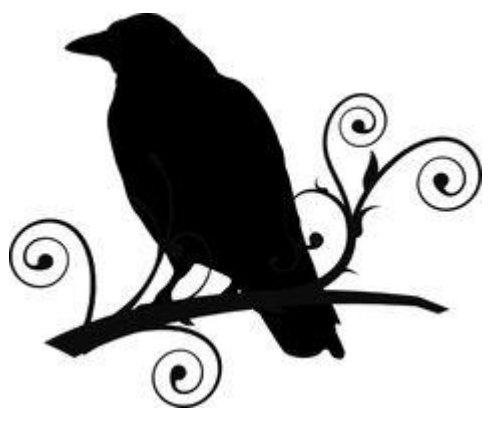

# **We appreciate your support.**

## **Kroger Community Rewards – Customer Instructions**

A Digital Account is needed in order to participate in Kroger Community Rewards. **If you already have a Digital Account, then please skip to the section named 'Selecting an Organization'.**

#### **How to Register a Digital Account**

Creating a digital account is as simple as 1,2,3! Simply visit [www.kroger.com](http://www.kroger.com/) or download the Kroger mobile application from the appropriate app store for your device and follow these directions.

- 1. Select the 'Register' button.
- 2. Enter your information.
- 3. Select 'Create Account'.

Please make sure that you add your card number or create a virtual card number while registering your Digital Account. This is required for the Community Rewards program so that your transactions apply towards the program.

## **Selecting an Organization**

Selecting the organization that you wish to support is as simple updating the Community Rewards selection on your Digital Account.

- Sign into your Digital Account (if you haven't already).
- Select 'My Account'.
- Scroll down to the 'Community Rewards' section of your account page.
- Select 'Enroll Now' or 'Edit'.
- Enter the name or NPO number of the organization that you wish to support.
- Select the appropriate organization from the list and click on 'Save'.
- Your selected organization will now display in the Community Rewards section of your account page.

Any transactions moving forward using the card number associated with your digital account will be applied to the program. It takes approximately 10 days for the Community Rewards total to begin displaying on your receipt.

## **Viewing your Rewards Details**

Wondering how much you've earned towards your selected organization? You may view the total earned during the last quarter by following these instructions.

- Sign into your Digital Account (if you haven't already).
- Select 'My Account'.
- Scroll down to the 'Community Rewards' section.
- The amount earned will be listed as 'Last Quarter Kroger Donation'.

## **Additional Details**

You must present your Kroger Plus Card or provide your Alternate ID at the register during the transaction in order for it to count towards the program.

Organization selections must be renewed once a year, during the month of August. Simply follow the instructions detailed in the 'Selecting an Organization' section in order to maintain or update your selected organization. Instrucciones en español disponible bajo petición.